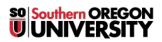

Knowledgebase > Software > Faculty/Staff > How to install self-service software through Software Center

How to install self-service software through Software Center David Raco - 2023-06-30 - Comment (1) - Faculty/Staff

Using Microsoft Software Center, available on all Windows computers throughout campus, you can now install many software packages on your own without having to call IT. The process is quick and simple. Just follow the steps below.

**NOTE:** If you don't find what you're looking for in our self-service software catalog, please notify your <u>Computing Coordinator</u> so we can add it.

## **Step 1:** Launch **Software Center** by searching for it in the Windows Start Menu.

×

You can also find it by looking for Software Center under the Microsoft System Center folder in your list of all programs.

## ×

**Step 2:** Search the catalog for the software title you want and then click on it.

| 😰 Software Center                                                                   |                                                           |                                                |                                                 |                                                 |                                                     |                                                           | _                                                           | x               |  |
|-------------------------------------------------------------------------------------|-----------------------------------------------------------|------------------------------------------------|-------------------------------------------------|-------------------------------------------------|-----------------------------------------------------|-----------------------------------------------------------|-------------------------------------------------------------|-----------------|--|
| Southern Oregon University                                                          |                                                           |                                                |                                                 |                                                 |                                                     |                                                           |                                                             |                 |  |
| <u>Applications</u> <u>Updates</u> <u>Operating Systems</u>                         | <b>A<u>I</u>I</b> <u>R</u> equired<br><u>F</u> ilter: All | ▼ <u>S</u> ort by                              | /: Application name                             | e: A to Z 🔻                                     |                                                     | SEAR                                                      | СH                                                          | م<br><b>⊞ ⊞</b> |  |
| <ul> <li>Installation status</li> <li>Device compliance</li> <li>Options</li> </ul> |                                                           |                                                |                                                 |                                                 |                                                     |                                                           |                                                             | İ               |  |
|                                                                                     | .Net Framework<br>net 4.5.2<br>Microsoft<br>4.5.2         | Adobe Connect -<br>Adobe Connect<br>Adobe<br>9 | Adobe Creative<br>Cloud 2015 -<br>Adobe<br>2015 | Adobe Creative<br>Cloud 2017 -<br>Adobe<br>2017 | Adobe Digital<br>Editions - ADE 4<br>Adobe<br>4.0.3 | Adobe Remote<br>Update Manager -<br><sup>Adobe</sup><br>1 | Andriod Studio -<br>Andriod Studio<br>Google<br>141.2178183 |                 |  |
|                                                                                     |                                                           |                                                |                                                 |                                                 |                                                     |                                                           |                                                             |                 |  |
|                                                                                     | Banner JNLP -<br>Install Banner JNLP                      | Box Edit                                       | Box Sync                                        | DegreeWorks -<br>DegreeWorks                    | DropBox -<br>DropBox                                | Eclipse Neon -<br>Install Ecplise                         | EMET 5.51 - Install<br>and Configure                        |                 |  |
|                                                                                     |                                                           |                                                |                                                 |                                                 |                                                     |                                                           |                                                             |                 |  |

**Step 3:** Click the Install button for the software you selected.

| Applications > Application Details |                                                                                                    |  |  |  |  |
|------------------------------------|----------------------------------------------------------------------------------------------------|--|--|--|--|
|                                    | Skype - Skype                                                                                                 |  |  |  |  |
|                                    | Install                                                                                                    |  |  |  |  |
|                                    | Status: Available<br>Date published: Not specified                                                            |  |  |  |  |
|                                    | Restart required: No<br>Download size: Less than 1 MB<br>Estimated time: Not specified<br>Total components: 0 |  |  |  |  |

**Step 4:** Wait for the installation to finish.

## Applications > Application Details

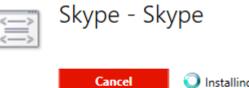

Installing...

Status: Downloading (0% complete) Date published: 12/8/2014

Restart required: No Download size: 38 MB Estimated time: Not specified Language: EN Total components: 1

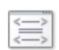

Skype - Skype

Reinstall

Status: Installed Date published: 12/8/2014

Restart required: No Download size: 38 MB Estimated time: Not specified Language: EN Total components: 1

You can safely continue to do your work while the software you requested installs in the background. If you are prompted to restart, you should save your work and then reboot your computer. If the software you requested fails to install or launch, contact your Computing Coordinator.

Comment (1)

Comment (1) LS Luana Stevens 10 months ago Can I do this for my personal laptop?